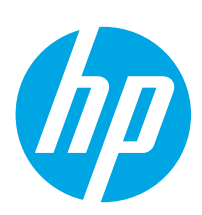

## Color LaserJet Managed E65150, E65160

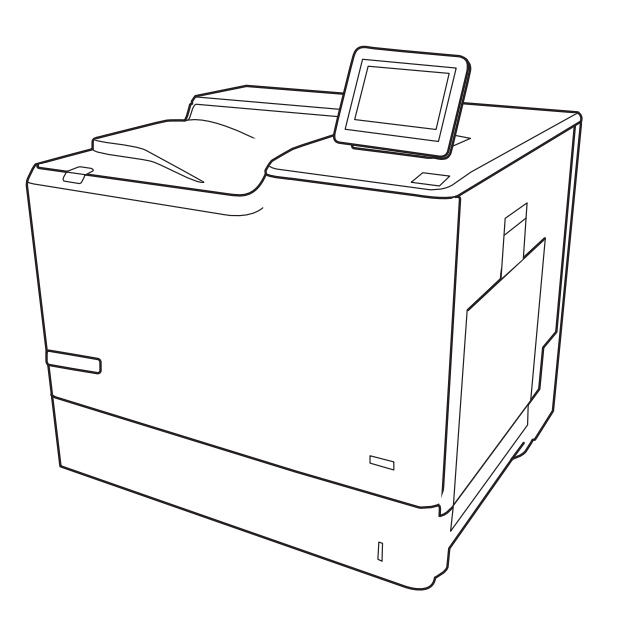

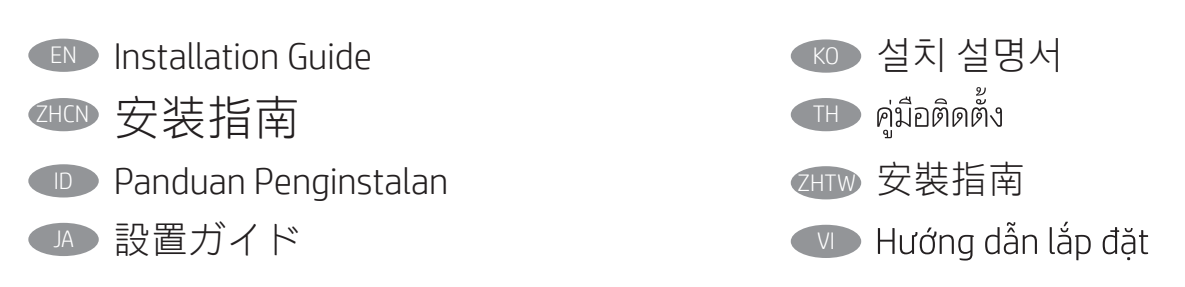

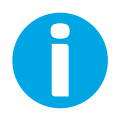

www.hp.com/videos/LaserJet www.hp.com/support/colorljE65150 www.hp.com/support/colorljE65160

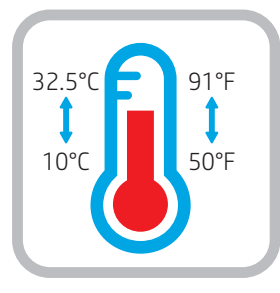

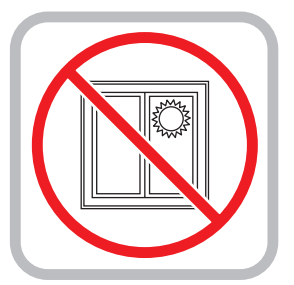

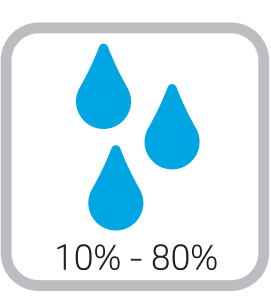

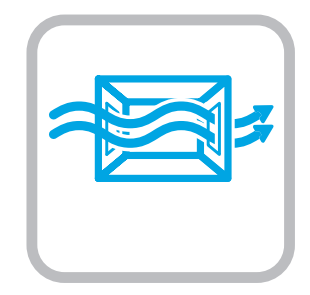

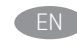

EN Select a sturdy, well-ventilated, dust-free area, away from direct sunlight to position the printer.

- 选择一个稳固、通风良好、无尘且远离日光直射 的区域放置打印机。 ZHCN
- ID Untuk meletakkan printer, pilih tempat yang kokoh, berventilasi baik, bebas debu, dan jauh dari sinar matahari langsung.
	- JA プリンタの設置場所には、直射日光を避け、通気がよく埃の 少ない、しっかりした場所を選んでください。
- KO 직사광선을 피해 바닥이 단단하고 환기가 잘 되며 먼지가 없는 장소를 선택하여 프린터를 내려 놓습니다.
- TH เลือกวางเครื่องพิมพ์ในบริเวณที่มั่นคง อากาศถ่ายเทสะดวก ปราศจากฝุ่น และ ไม่ถูกแสงแดดโดยตรง
- ZHTW 請選擇平整穩固、通風良好且沒有灰塵的區域放置本印表 機,並避免陽光直射。
- VI Chọn nơi chắc chắn, thông thoáng, không bụi, không tiếp xúc trực tiếp với ánh sáng mặt trời để đặt máy in.

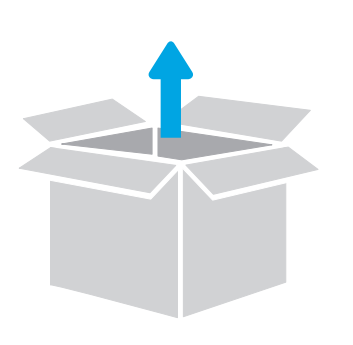

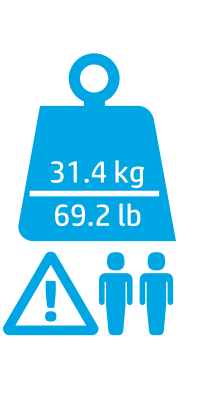

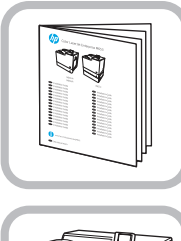

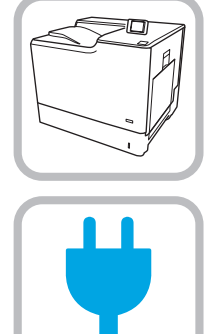

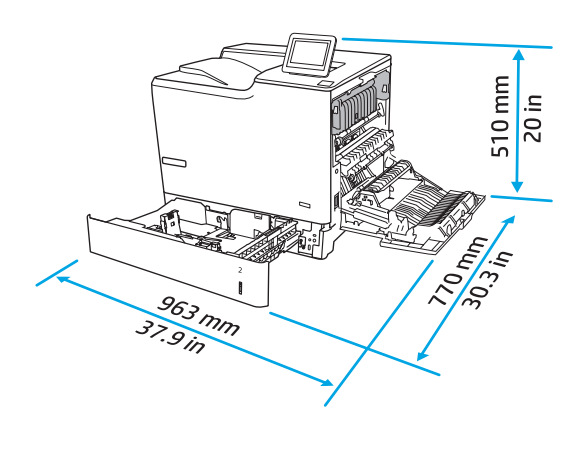

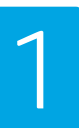

**EN Caution:** Do not extend more than one paper tray at a time. Do not use paper tray as a step  $\Delta$  Keep hands out of paper trays when closing. All trays must be closed when moving the printer. Remove paper from the finisher accessory before moving it.

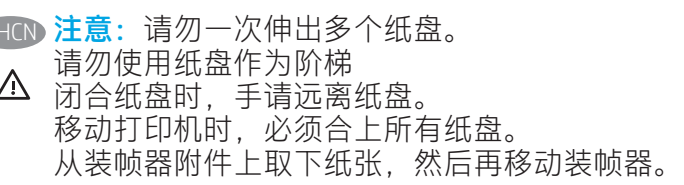

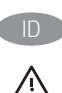

 $\mathcal I$ 

**ID Perhatian: Jangan rentangkan lebih dari satu baki kertas sekaligus.** Jangan gunakan baki kertas sebagai pijakan

Jauhkan tangan dari baki kertas saat menutup. Semua baki harus ditutup saat memindahkan printer. Keluarkan kertas dari aksesori akhir sebelum memindahkannya.

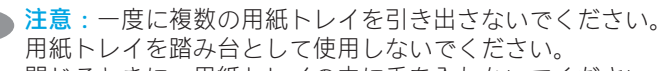

閉じるときに、用紙トレイの中に手を入れないでください。 プリンタを移動する場合は、すべてのトレイを閉じてくだ さい。 移動する前に、フィニッシャ アクセサリから用紙を取り出

します。

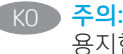

주의: 한 번에 용지함을 두 개 이상 확장하지 마십시오. 용지함을 계단으로 사용하지 마십시오. 닫을 때 용지함에서 손을 떼십시오.

프린터 이동할 때 모든 용지함을 닫아야 합니다. 피니셔 부속품을 이동하기 전에 용지를 제거합니다.

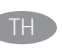

ΛN,

<u>ข้อควรระวัง:</u> ห้ามดึงขยายถาดกระดาษมากกว่าหนึ่งถาดพร้อมก้น และห้ามใช้ถาดกระดาษเป็นข้นบันได เอามือออกจากถาดกระดาษขณะปิด

 $\triangle$ ้ และต้องปิดถาดทั้งหมดเมื่อเคลื่อนย้ายเครื่องพิมพ์ นำกระดาษออกจากอุปกรณ์เสริมสำหรับการเข้าเล่มก่อนเคลื่อนย้าย

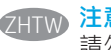

 $\bigwedge$ 

注意:每次限延伸一個紙匣。 請勿將紙匣當成梯級使用 關閉時,請勿將手放在紙匣上。 移動印表機時必須關閉所有紙匣。 如要搬動完稿器附件,請先取出其中的紙張。

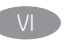

 $\Delta$ 

Chú ý: Không in nhiều khay giấy một lần. Không dùng khay giấy làm bậc lên xuống Để tay ra ngoài khay giấy khi đóng. Phải đóng tất cả các khay khi di chuyển máy in. Lấy giấy ra khỏi phụ kiện bộ dập ghim trước khi di chuyển phụ kiên này.

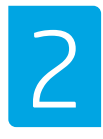

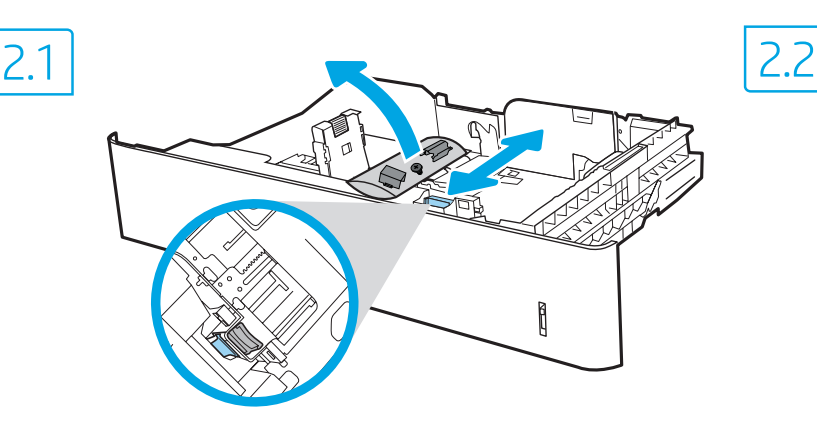

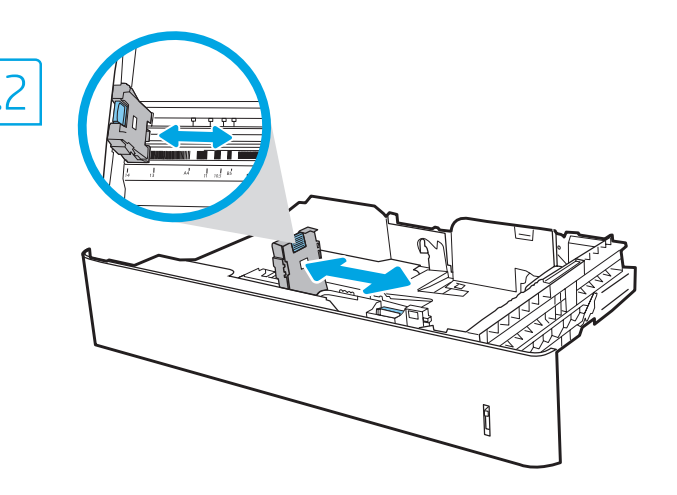

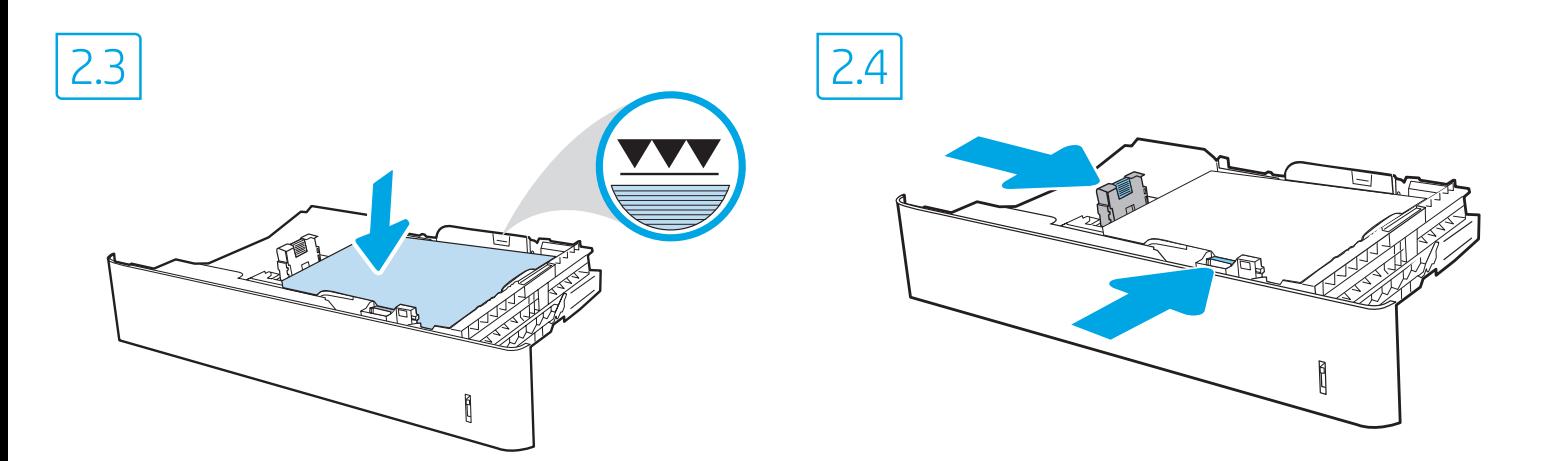

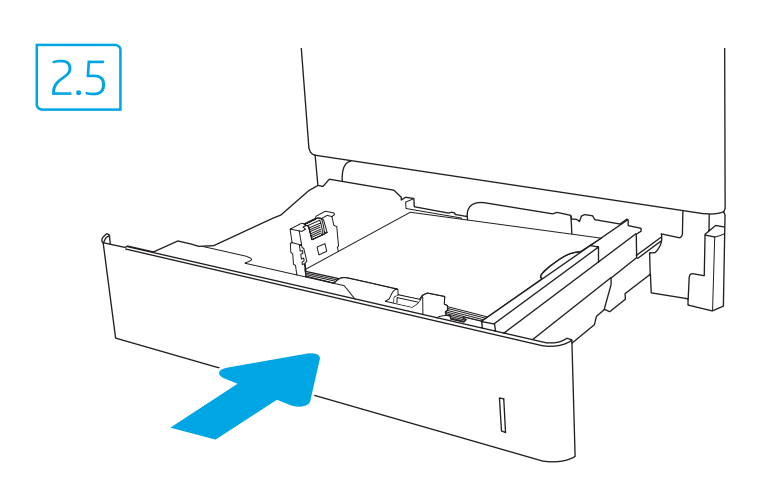

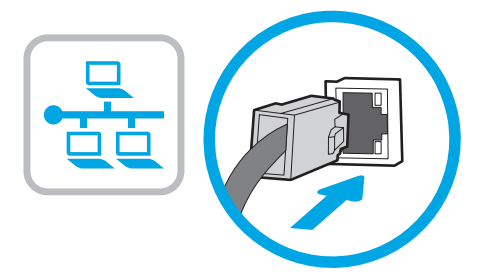

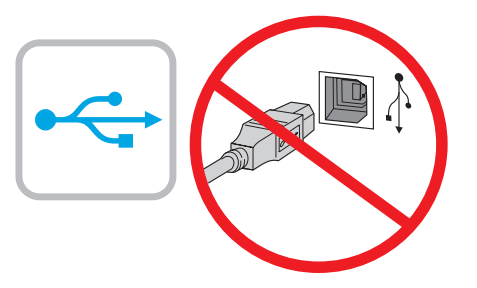

- **EN** If you are connecting to a network, connect the network cable now. CAUTION: Do not connect the USB cable now. NOTE: The cables are not included with the printer.
- ZHCN 如果要连接到网络,则现在连接网络电缆。 注意:现在请勿连接 USB 电缆。 注:打印机未随附电缆。
- ID Jika Anda menyambung ke jaringan, sambungkan kabel jaringan sekarang. PERHATIAN: Jangan sambungkan kabel USB sekarang.

CATATAN: Kabel tidak diberikan bersama printer.

JA ネットワークに接続する場合は、この時点でネットワーク ケーブルを接続します。 注意:この時点では、USB ケーブルは接続しないでくださ い。

注記:これらのケーブルはプリンタに付属していません。

- KO 네트워크에 연결하려면 지금 네트워크 케이블을 연결합니다. 주의: 아직 USB 케이블을 연결하지 마십시오. 참고: 케이블은 프린터에 포함되어 있지 않습니다.
- TH ู้ข้อควรระวัง: ห้ามเชื่อมต่อสาย ปSBในขั้นตอนนี้ หมายเหตุ: สายไม่ได้ให้รวมมากับเครื่องพิมพ์

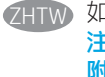

如果要連接至網路,請在此時連接網路纜線。 注意:請勿在此時連接 USB 纜線。 附註:本印表機未隨附纜線。

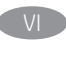

VI Nếu có kết nối mang, hãy cắm cáp mang ngay. CHÚ Ý: Không cắm cáp USB ngay. LƯU Ý: Cáp không đi kèm máy in.

# 3

EN

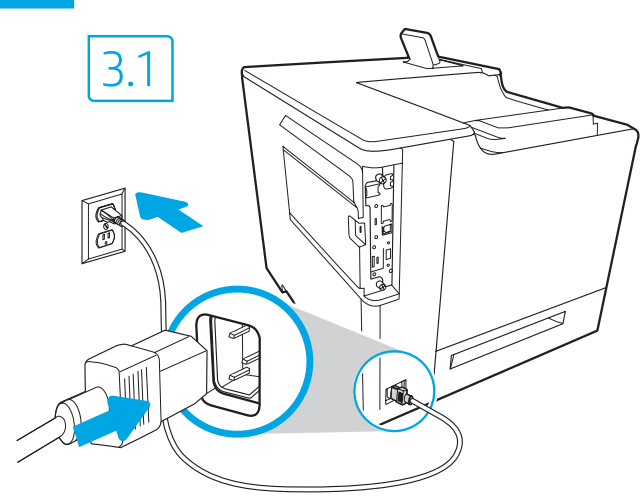

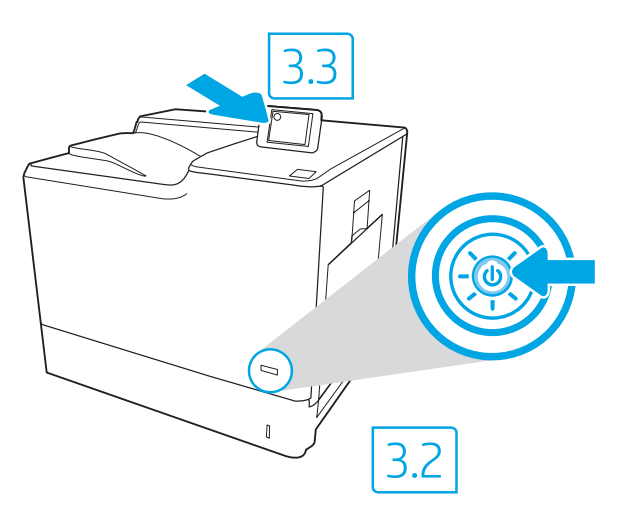

3.1 Connect the power cable between the printer and a grounded AC outlet. 3.2 Turn on the printer. 3.3 On the Initial Setup screen, set the language, the location, the date/time format, and other features.

NOTE: For advanced setup for network-connected printers, enter the printer IP address in the address bar of a web browser after software installation is complete. To find the IP address, select the Information  $\bigcap$  button, and then select the Network  $\bigoplus$  icon. CAUTION: Make sure your power source is adequate for the printer voltage rating. The voltage rating is on the printer label. The printer uses 100-127 Vac or 220-240 Vac and 50/60 Hz. To prevent damage to the printer, use only the power cable that is provided with the printer.

2HCN <mark>3.1</mark> 用电源线将打印机连接到接地的交流电源插座。 3.2 开启打印机。 3.3 在**初始设置**屏幕上,设置语言、 位置、日期/时间格式和其他功能。 注:要对联网打印机进行高级设置,请在软件安装完毕后,在 Web 浏览器的地址栏中输入打印机 IP 地址。 要查找 IP 地址, 请选择"信息" ← 按钮, 然后选择"网络" ■ 按钮。 注意: 确保电源符合打印机的额定电压要求。额定电压标注在打印机标签上。打印机使用 100-127 伏 (交流) 或 220-240 伏(交流)电压,频率为 50/60 赫兹。为防止损坏打印机,请仅使用打印机随附的电源线。

10 **3.1** Sambungkan kabel daya antara printer dan stopkontak AC yang diarde. <mark>3.2</mark> Hidupkan printer. <mark>3.3</mark> Pada layar **Initial Setup** (Konfigurasi Awal), atur bahasa, lokasi, format tanggal/waktu, dan fitur lainnya.

CATATAN: Untuk konfigurasi lanjutan pada printer yang tersambung ke jaringan, masukkan alamat IP printer di kolom alamat browser web setelah penginstalan perangkat lunak selesai. Untuk menemukan alamat IP, pilih tombol Informasi (1), lalu pilih ikon Jaringan  $\Box$ .

PERHATIAN: Pastikan catu daya telah memadai untuk tingkat tegangan printer. Tingkat tegangan tercantum pada label printer. Printer menggunakan 100-127 Vac atau 220-240 Vac dan 50/60 Hz. Untuk mencegah kerusakan pada printer, gunakan hanya kabel daya yang diberikan bersama printer.

▶ <mark>3.1</mark> 電源ケーブルで、プリンタをアース付き AC コンセントに接続します。 <mark>3.2</mark> プリンタの電源を入れます。 3.3 初期セ**ットアップ**画 面で、言語、場所、日時の形式、その他の機能を設定します。

注記:ネットワーク接続プリンタの高度なセットアップを行う場合は、ソフトウェアのインストール完了後、Web ブラウザのアド レス バーにプリンタの IP アドレスを入力します。IP アドレスを検索するには、[情報] ボタン ● を選択し、次に [ネットワーク] ア イコン 品を選択します。

注意:使用する電源が、プリンタの定格電圧に適しているか確認してください。定格電圧は、プリンタのラベルに記載されていま す。プリンタで使用する電圧は 100~127VAC または 220~240VAC、周波数は 50/60Hz です。プリンタの損傷を防ぐため、プリンタ に付属の電源ケーブル以外は使用しないでください。

KO ▶ <mark>3.1</mark> 전원 케이블을 프린터와 접지된 AC 콘센트 사이에 연결합니다. <mark>3.2</mark> 프린터를 켭니다. <mark>3.3</mark> **초기 설정** 화면에서 언어, 위치, 날짜/시간 형식 및 기타 기능을 설정합니다. 참고: 네트워크에 연결된 프린터에서 고급 설정을 수행하려면 소프트웨어 설치를 완료한 후 웹 브라우저의 주소 표시줄에 프린터 IP 주소를 입력합니다. IP 주소를 찾으려면 정보 ← 버튼을 선택한 다음 네트워크 <mark>●</mark> 아이콘을 선택합니다. 주의: 콘센트의 전압이 프린터 전압에 맞는지 확인하십시오. 전압은 프린터 라벨에 표시되어 있습니다. 프린터에는 100~127V AC 또는 220~240V AC 및 50/60Hz를 사용합니다. 프린터의 손상을 방지하도록 반드시 프린터와 함께 제공된 전원 케이블을 사용합니다.

「H ) <mark>3.1</mark> ต่อสายไฟจากเครื่องพิมพ์เข้ากับเต้าเสียบที่ใช้ ไฟฟ้ากระแสสลับและมีการต่อสายดิน <mark>3.2</mark> เปิดเครื่องพิมพ์ <mark>3.3</mark> บนหน้าจอ Initial Setup (การตั้งค่าเริ่มต้น) ให้ตั้งค่า ภาษา ตำแหน่งที่ตั้ง รปแบบวันที่/เวลา และคณสมบัติต่างๆ

หมายเหต: สำหรับการตั้งค่าขั้นสงของเครื่องพิมพ์ที่เชื่อมต่อเครือข่ายให้ป้อน IP แอดเดรสของเครื่องพิมพ์ในแถบแอดเดรสของเว็บเบราว์เซอร์หลังจากการติดตั้งซอฟต์แวร์เสร็จ สมบรณ์แล้ว ในการค้นหา IP แอดเดรส ให้เลือกป่มข้อมล ( ปี แล้วเลือกไอคอนเครือข่าย FF

ข้อควรระวัง: โปรดตรวจสอบว่าแหล่งจ่ายไฟมีอัตราแรงด้นไฟฟ้าที่เพียงพอสำหรับเครื่องพิมพ์ โดยคณสามารถดข้อมลอัตราแรงดันไฟฟ้าได้บนฉลากของเครื่องพิมพ์ เครื่องพิมพ์นี้ ใช้แรงดันไฟฟ้ากระแสสลับที่ 100-127 Vac หรือ 220-240 Vac และ 50/60 Hz และเพื่อป้องกันไม่ให้เครื่องพิมพ์เสียหายโปรดใช้สายไฟที่มาพร้อมกับเครื่องพิมพ์เท่านั้น

3.1 使用電源線連接印表機及接地的 AC 插座。 3.2 開啟印表機電源。 3.3 在 Initial Setup (起始設定) 畫面中,設定語言、位置、日期/時 間格式和其他功能。 ZHTW

<mark>附註</mark>: 若要進行網路連線印表機的進階設定, 請在軟體安裝完成後, 於網頁瀏覽器的位址列輸入印表機 IP 位址。如果要尋找 IP 位址, 請選擇「資訊」 的 按鈕,然後選擇「網路」 圖 圖示。

注意:確定電源適合本印表機的電壓額定值。電壓額定值已印於印表機標籤上。本印表機使用 100-127 Vac 或 220-240 Vac 和 50/60 Hz。 為避免印表機損壞,請務必僅使用印表機隨附的電源線。

VI 3.1 Cắm cáp nguồn giữa máy in và ổ điên AC có tiếp đất. 3.2 Bật máy in. 3.3 Trên màn hình Thiết lập Ban đầu, hãy thiết lập ngôn ngữ, vi trí, định dang ngày/giờ và các tính năng khác.

LƯU Ý: Để thiết lập nâng cao cho máy in có kết nối mạng, hãy nhập địa chỉ IP của máy in vào thanh địa chỉ của trình duyệt web sau khi hoàn tất cài đặt phần mềm. Để tìm địa chỉ IP, hãy chọn nút Thông tin trồi chọn biểu tượng Mạng R.

CHÚ Ý: Đảm bảo rằng nguồn điện của bạn phù hợp với định mức điện áp của máy in. Định mức điện áp được ghi trên nhãn máy in. Máy in sử dụng điện áp 100-127 Vac hoặc 220-240 Vac và 50/60 Hz. Để tránh làm hỏng máy in, chỉ sử dụng cáp nguồn đi kèm máy in.

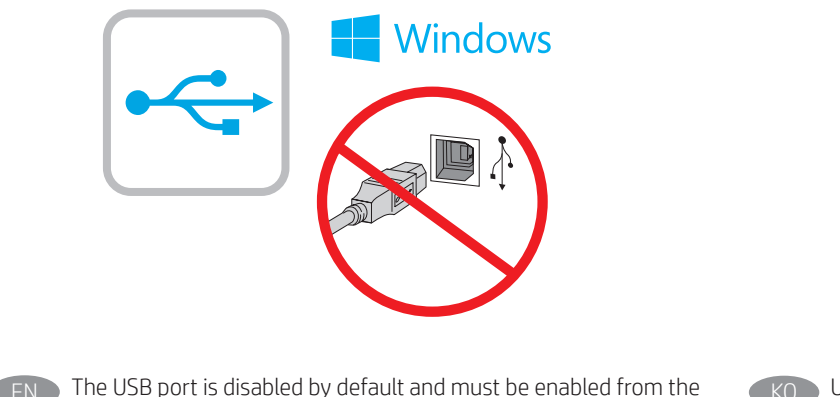

KO USB 포트는 비활성화가 기본값이며 프린터 제어판에서 활성화되어 있어야 합니다. 설정 메뉴를 연 다음 일반>장치 USB 사용>사용을 선택합니다. Windows: 다음 단계에서 소프트웨어를 설치하는 동안 메시지가 나타날 때까지 USB 케이블을 연결하지 마십시오. 2단계에서 네트워크 케이블을 연결한 경우, 다음 단계로 진행합니다. Mac: USB 케이블을 지금 연결합니다. 참고: 케이블은 프린터에 포함되어 있지 않습니다.

Лас

ZHCN 默认情况下禁用 USB 端口,必须从打印机控制面 板上启用它。打开"设置"菜单,然后选择"常 规">"启用设备 USB">"已启用"。 Windows: 在软件安装期间, 直到下一步中出现 提示后再连接 USB 电缆。如果在第 2 步连接了网 络电缆,则转到下一步。 Mac:现在连接 USB 电缆。 注:打印机未随附电缆。

printer control panel. Open the Settings menu, and then select

Windows: Do not connect the USB cable until prompted during the software installation in the next step. If the network cable was

General > Enable Device USB > Enabled.

Mac: Connect the USB cable now.

connected in step 2, proceed to the next step.

NOTE: The cables are not included with the printer.

**ID Port USB dinonaktifkan secara default, dan harus diaktifkan dari panel** kontrol printer. Buka menu Pengaturan, lalu pilih General > Enable Device USB > Enabled (Umum > Aktifkan Perangkat USB > Diaktifkan). Windows: Jangan sambungkan kabel USB hingga diperintahkan selama penginstalan perangkat lunak pada langkah berikutnya. Jika pada langkah 2 kabel jaringan telah tersambung, lanjutkan ke langkah berikutnya.

Mac: Sambungkan kabel USB sekarang.

CATATAN: Kabel tidak diberikan bersama printer.

USBポートは初期設定では無効となっているため、プリンタ のコントロール パネルから有効にする必要があります。 [設定]メニューを開き、[一般] > [デバイスを有効にする USB] > [有効化] と選択します。 Windows:USB ケーブルの接続は、次のステップでソフトウ ェアをインストール中に接続を促すメッセージが表示され るまで行わないでください。手順 2 でネットワーク ケーブ ルを接続した場合は、次のステップ に進みます。 Mac:USB ケーブルを接続します。 注記:このケーブルはプリンタに付属していません。

**THE** 

พอร์ต USB ถกปิดใช้งานตามค่าเริ่มต้น และจะต้องเปิดใช้งานจากแผงควบคม ้เครื่องพิมพ์ เปิ้ดเมน Settings (การตั้งค่า) แล้วเลือก **General** (ทั่วไป) > Enable Device USB (เปิดใช้งาน USB อุปกรณ์) > Enabled (เปิดใช้งานแล้ว) Windows: ห้ามเชื่อมต่อสายเคเบิล USB จนกว่าระบบจะแจ้งระหว่างการติดตั้ง ่ ซอฟต์แวร์ ในขั้นตอนถัดไป หากมีการเชื่อมต่อสายเครือข่ายแล้วในขั้นตอนที่ 2 ให้ข้ามไปดำเนินการต่อที่ขั้นตอนถัดไป Mac: เชื่อมต่อสาย USBในขั้นตอนนี้ <mark>หมายเหต:</mark> สายไม่ได้ให้รวมมากับเครื่องพิมพ์

USB 連接埠預設為停用,因此必須從印表機控制台啟用。 開啟 Settings (設定) 功能表,然後依序選擇 General (一般) > Enable Device (啟用裝置) USB > Enabled (已啟用)。 Windows:請勿連接 USB 纜線,除非您在下一步進行軟體安裝 期間收到提示。如果網路纜線已在步驟 2 中完成連接, 請繼續 進行下一個步驟。 Mac:請在此時連接 USB 纜線。 附註:本印表機未隨附纜線。 ZHTW

 $V<sub>l</sub>$ Cổng USB được tắt theo mặc định và ban phải bật cổng này từ bảng điều khiển máy in. Mở menu Cài đặt rồi chon mục **General** (Cài đặt Chung) > Enable Device USB (Bật Thiết bị USB) > Enabled (Đã bật). Windows: Chỉ cắm cáp USB khi được nhắc trong quá trình cài đặt phần mềm tai bước tiếp theo. Nếu đã cắm cáp mang trong bước 2, hãy chuyển sang bước tiếp theo. Mac: Cắm cáp USB ngay.

LƯU Ý: Cáp không đi kèm máy in.

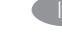

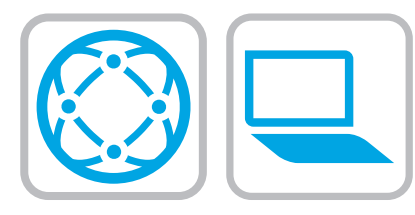

#### Execute or download the software installation files Method 1: Download HP Easy Start (Windows and macOS - clients)

- 1. Go to 123.hp.com/laserjet and click Download.
- 2. Follow the onscreen instructions to download and launch HP Easy Start.
- 3. Follow the onscreen instructions to select and run the printer software installation.

#### Method 2: Download from Product Support website (Windows-clients and servers)

- 1. Go to www.hp.com/support/colorljE65150 or www.hp.com/support/colorljE65160
- 2. Select Software and Drivers.
- 3. Download the software for your printer model and operating system.

Note: Windows - Driver-Product Installation Software for clients, Basic Drivers V3 and V4 for clients and servers

4. Launch the installation file by clicking on the .exe or .zip file as necessary.

Method 3: IT managed setup (Windows only - clients and servers)

Visit hp.com/go/upd to download and install the HP Universal Print Driver.

#### ZHCN 找到或下载软件安装文件

#### 方法 1: 下载 HP Easy Start (Windows 和 macOS -客户端)

- 1. 访问 123.hp.com/laserjet, 然后单击下载。
- 2. 按屏幕上的说明下载并启动 HP Easy Start。

3. 按屏幕上的说明选择并运行打印机软件安装。

#### 方法 2: 从产品支持网站下载 ( Windows 客户端 和服务器)

- 1. 访问 www.hp.com/support/colorljE65150 或 www.hp.com/support/colorljE65160
- 2. 选择软件和驱动程序。
- 3. 下载适用于您的打印机型号和操作系统的软 件。
- 注: Windows 驱动程序 产品安装软件适用于客 户端, 基本驱动程序V3 和 V4 适用干客户端和服 务器
- 4. 通过单击所需的 .exe 或 .zip 文件,启动安装文 件。

#### 方法 3: IT 托管设置 ( 仅限 Windows - 客户端和服 务器)

访问 <u>hp.com/go/upd</u> 以下载并安装 HP 通用打印驱 动程序。

#### ID Mencari atau men-download file penginstalan perangkat lunak

Metode 1: Download HP Easy Start (klien Windows dan macOS)

- 1. Kunjungi 123.hp.com/laserjet dan klik Download.
- 2. Ikuti petunjuk pada layar untuk men-download dan menjalankan HP Easy Start.
- 3. Ikuti petunjuk pada layar untuk memilih dan menjalankan penginstalan perangkat lunak printer.

#### Metode 2: Download dari situs web Dukungan Produk (klien dan server Windows)

- 1. Kunjungi www.hp.com/support/colorljE65150 atau www.hp.com/support/colorljE65160
- 2. Pilih Software and Drivers (Perangkat Lunak dan Driver).
- 3. Download perangkat lunak untuk model printer dan sistem operasi Anda.

#### Catatan: Windows - Driver-Perangkat Lunak Penginstalan Produk untuk klien, Driver Dasar V3 dan V4 untuk klien dan server

4. Jalankan file penginstalan dengan mengklik file .exe atau .zip bila perlu.

#### Metode 3: Konfigurasi yang dikelola TI (Hanya klien dan server Windows)

Kunjungi hp.com/go/upd untuk men-download dan menginstal HP Universal Print Driver.

ソフトウェアのインストール ファイルの検索またはダウン ロード

#### 方法1:HP Easy Start をダウンロードする (Windows および macOS クライアント)

- 1.123.hp.com/laseriet にアクセスし [ダウンロード]をクリック します。
- 2. 画面の指示に従って、インストール ファイルをHP Easy Start を実行します。
- 3. 画面の指示に従って、プリンタ ソフトウェアのインストー ルを選択し、実行します。

#### 方法2:製品サポート Web サイトからダウンロードする (Windows クライアントおよびサーバー)

- 1. www.hp.com/support/colorljE65150 または www.hp.com/support/colorljE65160</u> にアクセスします。
- 2. [Software and Drivers] (ソフトウェアとドライバ) を選択しま す。
- 3. お使いのプリンタ モデルとオペレーティング システムに適 したソフトウェアをダウンロードします。

注記:Windows - ドライバ-製品インストール ソフトウェア (クライアント用)、ベーシック ドライバ V3 および V4 (クライアントおよびサーバー用)

4. 必要に応じて .exe ファイルまたは .zip ファイルをクリック し、インストール ファイルを実行します。

#### 方法3:IT 管理セットアップ (Windows 専用 - クライアントお よびサーバ)

hp.com/go/upd にアクセスし、HP ユニバーサル プリント ドラ イバをダウンロードしてインストールします。

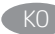

TH<sub>1</sub>

#### 소프트웨어 설치 파일을 찾거나 다운로드합니다.

방법 1: HP Easy Start 다운로드 (Windows 및 macOS 클라이언트) 1. 123.hp.com/laserjet로 이동한 다음 다운로드를 클릭합니다.

2. 화면의 안내에 따라 HP Easy Start을 다운로드하여 실행합니다. 3. 화면의 안내에 따라 소프트웨어 설치를 선택하여 실행합니다.

#### 방법 2: 제품 지원 웹사이트에서 다운로드 (Windows 클라이언트 및 서버)

- 1. www.hp.com/support/colorljE65150또는 www.hp.com/support/colorljE65160으로 이동합니다.
- 2. 소프트웨어 및 드라이버를 선택합니다.
- 3. 해당 프린터 모델 및 운영 체제용 소프트웨어를 다운로드합니다.

#### 참고: 클라이언트용 Windows -드라이버-제품 설치 소프트웨어, 클라이언트 및 서버용 기본 드라이버 V3 및 V4.

4. 필요에 따라 .exe 또는 .zip 파일을 클릭하여 설치 파일을 실행합니다.

#### 방법 3: IT 관리 설정 (Windows만 해당 - 클라이언트 및 서버)

HP Universal Print Driver를 다운로드하고 설치하려면 hp.com/go/upd로 이동합니다.

#### ้ค้นหาหรือดาวน์โหลดไฟล์การติดตั้งซอฟต์แวร์

#### ้วิธีที่ 1: ดาวน์โหลด HP Easy Start (ไคลเอนต์ Windows และ macOS)

- 1.ไปที่ 123.hp.com/laserjet และคลิก Download (ดาวน์โหลด)
- 2. ทำตามคำแนะนำบนหน้าจอ เพื่อดาวน์โหลดและเปิด HP Easy Start
- 3. ทำตามคำแนะนำบนหน้าจอ เพื่อเลือกและเรียกใช้การติดตั้งซอฟต์แวร์ เครื่องพิมพ์

#### ้วิธีที่ 2: ดาวน์โหลดจากเว็ปไซต์การสนับสนนผลิตภัณฑ์ (ไคลเอนต์และ เซิร์ฟเวอร์ Windows)

- 1.ไปที่ www.hp.com/support/colorliE65150 หรือ www.hp.com/support/colorliE65160
- 2. เลือก Software and Drivers (ซอฟต์แวร์และไดรเวอร์)

3. ดาวน์โหลดซอฟต์แวร์สำหรับรุ่นเครื่องพิมพ์และระบบปฏิบัติการของคุณ

หมายเหตุ: Windows - ไดรเวอร์-ซอฟต์แวร์ติดตั้งผลิตภัณฑ์ สำหรับไคลเอนต์

**ไดรเวอร์พื้นฐาน** V3 และ V4 สำหรับไคลเอนต์และเซิร์ฟเวอร์

4. เปิดไฟล์การติดตั้งโดยคลิกไฟล์ .exe หรือ .zip ตามความจำเป็น

#### ้วิธีที่ 3: การติดตั้งที่จัดการโดย IT (ไคลเอนต์และเซิร์ฟเวอร์ Windows เท่านั้น)

ไปที่ hp.com/go/upd เพื่อดาวน์โหลดและติดตั้ง HP Universal Print Driver

#### $\,$ ZHTW)找出或下載軟體安裝檔

#### 方法 1:下載 HP Easy Start (Windows 和 macOS - 用戶端)

- 1. 前往 123.hp.com/laserjet , 然後按一下下載。
- 2. 依照螢幕上的指示下載並啟動 HP Easy Start。
- 3. 依照螢幕上的指示執行印表機軟體安裝。

#### 方法 2:從產品支援網站下載 (Windows 用戶端和伺服器)

1. 前往 www.hp.com/support/colorljE65150 或 www.hp.com/support/colorljE65160

#### 2. 選擇軟體和驅動程式。

3. 下載適用於您印表機型號和作業系統的軟體。

附註:Windows - 驅動程式產品安裝軟體 (適用於用戶端); 基本驅動程式 V3 及 V4 (適用於用戶端)

4. 視需要按一下 .exe 或 .zip 檔案以啟動安裝檔。

方法 3:IT 管理安裝 (僅適用 Windows - 用戶端和伺服器)

造訪 hp.com/go/upd 以下載並安裝 HP 通用列印驅動程式。

Tìm hoặc tải xuống têp cài đặt phần mềm

#### Phương pháp 1: Tải xuống HP Easy Start (ứng dung khách của Windows và macOS)

- 1. Truy câp 123.hp.com/laserjet và nhấp vào Download (Tải xuống).
- 2. Làm theo hướng dẫn trên màn hình để tải xuống và khởi chay HP Easy Start.
- 3. Làm theo hướng dẫn trên màn hình để chon và chay trình cài đặt phần mềm máy in.

#### Phương pháp 2: Tải xuống từ trang web Hỗ trợ Sản phẩm (máy chủ và ứng dung khách của Windows)

- 1. Truy câp www.hp.com/support/colorliE65150 hoăc www.hp.com/support/colorliE65160
- 2. Chon Software and Drivers (Phần mềm và Trình điều khiển).
- 3. Tải phần mềm xuống cho kiểu máy in và hệ điều hành của ban.

LƯU Ý: Windows - Driver-Product Installation Software (Phần mềm Cài đặt Sản phẩm-Trình điều khiển) dành cho ứng dụng khách, Basic Drivers (Trình điều khiển Cơ bản) V3 và V4 dành cho máy chủ và ứng dung khách

4. Chay têp cài đặt bằng cách bấm vào têp .exe hoặc .zip khi cần.

#### Phương pháp 3: Thiết lập do bộ phận CNTT quản lý (chỉ với máy chủ và ứng dụng khách của Windows)

Truy câp hp.com/go/upd để tải xuống và cài đặt HP Universal Print Driver

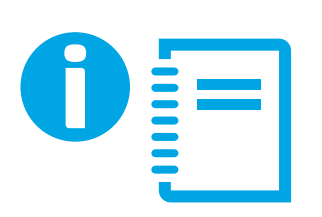

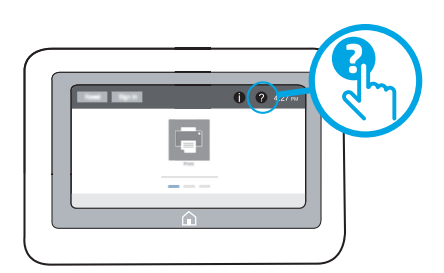

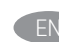

EN For information on firmware updates, advanced configuration using the Embedded Web Server, and remote and mobile printing using HP ePrint, see the User Guide or go to www.hp.com/support/colorljE65150 or www.hp.com/support/colorljE65160. Press the Help  $\Omega$  button on the printer control panel to access Help topics.

ZHCN 有关固件更新、使用内嵌式 Web 服务器进行高级 配置以及使用 HP ePrint 进行远程和移动打印的信 息,请参阅《用户指南》或访问 www.hp.com/support/colorljE65150 或 www.hp.com/support/colorljE65160。 按打印机控制面板上的"帮助" ? 按钮以访问帮 助主题。

ID Untuk informasi tentang pembaruan firmware, konfigurasi lanjutan Menggunakan Server Web Tertanam, dan pencetakan dari jauh maupun perangkat bergerak menggunakan HP ePrint, lihat Panduan Pengguna atau kunjungi www.hp.com/support/colorljE65150 atau www.hp.com/support/colorljE65160.

Tekan tombol Help (Bantuan)  $\Omega$  pada panel kontrol printer untuk mengakses topik Help (Bantuan).

JA ファームウェアの更新、内蔵 Web サーバを使用する高度な 設定、HP ePrint を使用するリモートおよびモバイルでの印刷 については、「ユーザーガイド」を参照するか www.hp.com/support/colorljE65150 または www.hp.com/support/colorljE65160にアクセスしてください。 プリンタのコントロール パネル上の [ヘルプ] ボタン を押 すと、ヘルプ トピックにアクセスできます。

 $K$ <sub>KO</sub> 펌웨어 업데이트, 내장 웹 서버를 통한 고급 구성, HP ePrint를 통한 원격 및 모바일 인쇄 방법은 프린터 CD의 사용 설명서를 참조하거나 www.hp.com/support/colorljE65150 또는 www.hp.com/support/colorljE65160으로 이동하십시오. 도움말 항목을 이용하려면 프린터 제어판의 도움말 ? 버튼을 누르십시오.

**THE** ่ สำหรับข้อมูลเกี่ยวกับอัปเดตเฟิร์มเเวร์ การตั้งค่าขั้นสูงโดยใช้ Embedded Web Server (เว็บเซิร์ฟเวอร์ ในตัว) รวมทั้งการพิมพ์จากระยะไกลและการพิมพ์ผ่าน อุปกรณ์เคลื่อนที่โดยใช้ HP ePrint โปรดดูคู่มือผู้ใช้ในแผ่นซีดีเครื่องพิมพ์ หรือไปที่ <u>www.hp.com/support/colorliE65150</u> หรือ www.hp.com/support/colorljE65160 แตะปุ่ม วิธีใช้ ����� บนแผงควบคุมเครื่องพิมพ์ เพื่อเข้าถึงหัวข้อวิธีใช้ต่างๆ

如需韌體更新、使用內嵌式 Web 伺服器進行進階設定, 以及 使用 HP ePrint 進行遠端與行動列印的詳細資訊, 請參閱使用 指南, 或前往 www.hp.com/support/colorljE65150 或 www.hp.com/support/colorljE65160。 按下印表機控制面板上的「說明」 ? 按鈕以存取「說明」 主題。 ZHTW

VI

Để biết thông tin về bản cập nhật chương trình cơ sở, cấu hình nâng cao bằng Embedded Web Server, in từ xa và di đông bằng HP ePrint, hãy xem Hướng dẫn Sử dung hoặc truy cập www.hp.com/support/colorljE65150 hay

www.hp.com/support/colorljE65160.

Nhấn nút Trợ giúp ? trên bảng điều khiển của máy in để truy cập các chủ đề Trơ giúp.

#### Copyright and License

© Copyright 2019 HP Development Company, L.P.

Reproduction, adaptation or translation without prior written permission is prohibited, except as allowed under the copyright laws.

The information contained herein is subject to change without notice.

The only warranties for HP products and services are set forth in the express warranty statements accompanying such products and services. Nothing herein should be construed as constituting an additional warranty. HP shall not be liable for technical or editorial errors or omissions contained herein.

#### Edition 1, 04/2019

#### Trademark Credits

Windows®, Windows® XP, Windows Vista®, Windows® 7, Windows® 8, and Windows Server® are trademarks of the Microsoft Group of companies.

Apple and the Apple logo are trademarks of Apple Inc., registered in the U.S. and other countries.

macOS is a trademark of Apple Inc., registered in the U.S. and other countries.

AirPrint and the AirPrint logo are trademarks of Apple Inc.

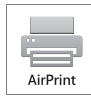

#### Informasi Importir

PT. Hewlett Packard Indonesia Gedung Perkantoran Prudential Center Kota Kasablanka Lantai 9, Jl. Casablanca Kav.88 Kel. Menteng Dalam, Kec. Tebet, Kota Administrasi Jakarta Selatan 12870

#### Petunjuk Pemeliharaan

Petunjuk Pemeliharaan Lakukan prosedur pencegahan dasar setiap kali hendak menggunakan printer ini untuk mengurangi resiko cedera karena terbakar atau sengatan listrik:

1. Bacalah dan pahami seluruh petunjuk dalam dokumentasi yang menyertai printer.

2. Perhatikan semua tanda peringatan dan petunjuk yang tertera pada printer.

3. Cabut kabel printer dari stopkontak sebelum membersihkan.

4. Jangan memasang atau menggunakan printer ini dekat air atau saat Anda basah.

5. Letakkan printer dengan benar pada permukaan yang stabil.

6. Letakkan printer di lokasi yang aman dimana tak seorangpun dapat menginjak atau tersangkut kabel daya, dan agar kabel daya tidak rusak.

7. Jika printer tak beroperasi dengan normal, lihat berkas bantuan (tersedia di komputer begitu perangkat lunak telah diinstalkan).

8. Tidak ada komponen bagian dalam yang dapat diperbaiki pengguna. Serahkan perbaikan kepada petugas servis resmi.

9. Gunakan hanya dengan kabel daya dan adaptor daya yang disediakan HP.

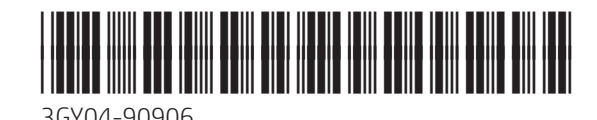

### 版权与许可

© Copyright 2019 HP Development Company, L.P.

未经事先书面许可,严禁进行任何形式的复制、改编 或翻译,除非版权法另行允许。

此处包含的信息如有更改,恕不另行通知。

HP 产品和服务的专用保修事项已在 产品和服务所附 带的保修声明中列出。本文档中的任何内容均不应理 解为构成 任何额外保证。HP 对本文档中出现的技术错 误、编辑 错误或遗漏之处概不负责。

#### Edition 1, 04/2019

#### 商标说明

Windows®、Windows® XP、Windows Vista®、 Windows<sup>®</sup> 7、Windows<sup>®</sup> 8、和 Windows Server<sup>®</sup> 是 Microsoft 集团公司的商标。

Apple 和 Apple 徽标是 Apple Inc. 在美国和其它国家/地区 的注册商标

macOS 是 Apple Inc. 在美国和其他国家0地区的注册商 标。

AirPrint 和 AirPrint 徽标是 Apple Inc. 的商标。

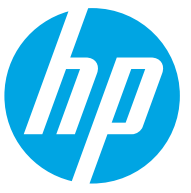